# **Student Degree Progress Report Guide**

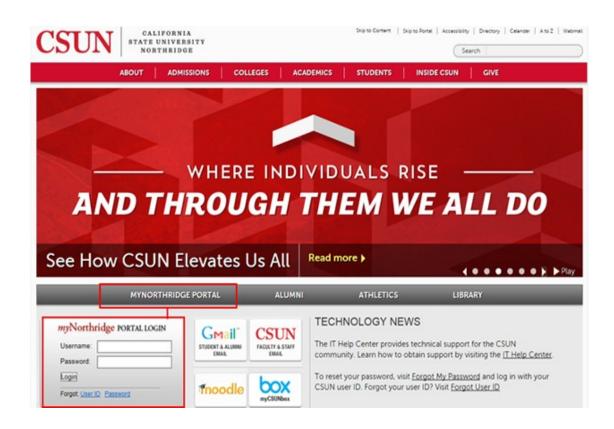

Go to the CSUN home page at www.csun.edu and:

- 1. Select the myNorthridge Portal link.
- **2.** Log in with your CSUN User ID and Password.

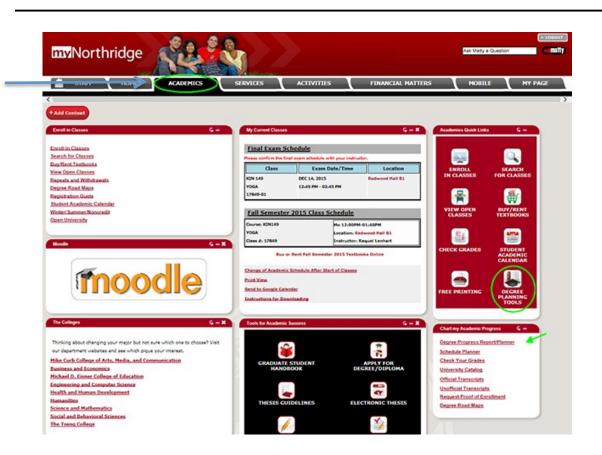

- 3. Click on the Academics Tab
- 4. In **Quick Links** box, select the **Degree Planning Tools** icon or Degree planning link.

### Degree Planning Tools

## Step 1: Degree Road Maps

The Degree Road Maps outline the required courses you need to take, breaking them down by the semester you should take them. Choose a Road Map based on your major and the year you started pursuing your degree.

# Step 2: Degree Progress Report/Planner

This interactive tool has two components: The audit tracks your graduation progress, displaying completed courses and remaining requirements. The planner allows you to drag and drop courses from an audit into a personalized semester by semester plan for completing your remaining requirements. Planning your future courses will help departments make more courses available in the future.

## Step 3: Registration Planner

Registration Planner is a Web-based tool that helps you create your preferred schedule each semester. In a few seconds based on options you select, you can generate every possible schedule combination, choose a desired schedule and send it directly to your enrollment shopping cart.

5. Select the **Degree Progress Report/Planner** link.

×

| C                          | CALIFORNIA<br>STATE UNIVERSITY                                                                                                 |
|----------------------------|----------------------------------------------------------------------------------------------------|
|                            | NORTHRIDGE                                                                                                    |
| Audits -                   | Plans Courses Exceptions                                                                                                    |
| udits-                     |                                                                                                    |
| <ul> <li>Select</li> </ul> | ted Degree Progress Report (DPR) or Credential Progress Report (CPR) displaying all requirements to complete major or plan.    |
| • Unde                     | rgraduate students can display a "what if I want to change my major" audit for selected catalog year.                          |
| lans-                      |                                                                                                    |
| • Base                     | d on declared major requirements, selected courses can be dragged and dropped to a personalized plan on the Plan Builder page. |
| <ul> <li>Under</li> </ul>  | rgraduate students can display a "what if I want to change my major" audit for current catalog year.                           |
| Courses-                   |                                                                                                    |
| <ul> <li>Listin</li> </ul> | g of courses completed or in progress from institutions other than CSUN.                                                       |
| xceptions-                 |                                                                                                    |
| <ul> <li>Appr</li> </ul>   | oved course substitutions/exceptions applied to a selected major/plan.                                                         |
| Yo                         | u need to request an audit before viewing results. Request Audit                                                               |
|                            |                                                                                                    |
|                            |                                                                                                    |
|                            |                                                                                                    |

*NOTE: The instructional landing page displays when no audits exist or if this is your first time running an audit.* 

6. Click the **Request Audit** button to run a Degree Progress Report.

-OR-

| Manage        | Audit Requ                | lests                            |                                                 |                                     |                   |            |                      |                            |
|---------------|---------------------------|----------------------------------|-------------------------------------------------|-------------------------------------|-------------------|------------|----------------------|----------------------------|
| These are the | audits that have been run | n in the past for this student's | record. Hitting the "Run Audit" button will run | a new audit report. Deleting audits | removes them from | this list. |                      |                            |
| Run Audit     |                           |                                  |                                                 |                                     |                   |            | select all/s         |                            |
| 10            | Program                   | Catalog Year                     | - Created                                       | Format                              | Run By            | Type       |                      | electin                    |
| -             |                           | Catalog Year                     | Created 09/16/2015 9/09 AM                      |                                     |                   | Type       | select all/s<br>View | Del                        |
| 10            | Program                   | Catalog Year                     |                                                 | Format                              | Run By<br>Student |            | select all/s         | Delete<br>electing<br>Dele |

NOTE: If an audit exists, the Completed Audit Requests page displays.

- **Request a new audit**: Click the **Run Audit** button.
- View a previously saved audit: Click the View Audit link under the View column.

#### Request an Audit

|                                           | Degree Program                                                     | Catalog Year |
|-------------------------------------------|--------------------------------------------------------------------|--------------|
|                                           | FCS/CONAFF                                                         | Fall 2013    |
| Run Selected Prop<br>Choosing a degree pr | gram:<br>rogram here will not change your declared degree program. |              |
| Degree                                    | - •<br>1999 •                                                      |              |
| Catalog Year                              |                                                                    |              |
| Options                                   |                                                                    |              |
| Include In Progres<br>Courses             | ss 🖉                                                               |              |
| Format                                    | PDF •                                                              |              |

7. In the Options Box, select PDF from the Format field dropdown menu.8. Click on the Run Audit Box.

| These are the      | audits that have been run in t | the past for this student's record | Hitting the 'Run Audit' button will run a new | w audit report. Deleting audits n | emoves them from | this list |              |           |
|--------------------|--------------------------------|------------------------------------|-----------------------------------------------|-----------------------------------|------------------|-----------|--------------|-----------|
|                    |                                |                                    |                                               |                                   |                  |           |              |           |
| Contractory of the |                                |                                    |                                               |                                   |                  |           |              |           |
| Run Audit          |                                |                                    |                                               |                                   |                  |           |              | Delete    |
|                    |                                |                                    |                                               |                                   |                  |           | select all/s | elect not |
|                    |                                |                                    |                                               |                                   |                  |           |              |           |
| 10                 | Program                        | Catalog Year                       | - Created                                     | Format                            | Run By           | Type      | View         | Dele      |

*NOTE: The Completed Audit Requests* page displays. Audits that you requested will be stored here.

9. To open an audit, click the **View Audit** link.

| Audit Results CSUN Courses Applied Exceptions                                     |                                                 |  |
|-----------------------------------------------------------------------------------|-------------------------------------------------|--|
| Noad PDF Audit<br>sure you've installed Adobe Reader and are not using Browser or |                                                 |  |
| PREPARED: 12/04/15 - 11:20 AM<br>PROGRAM: FCS/CONAFF<br>DEGREE PROGRESS REPORT    | GRADUATION DATE: UNKNOWN<br>CATALOG YEAR: 20134 |  |
| FCS/Co                                                                            | onsumer Affairs                                 |  |
| AT LEAST ONE REQUIREM                                                             | MENT HAS NOT BEEN SATISFIED                     |  |
| Classification Status:                                                            |                                                 |  |
| Master's: Classified                                                              |                                                 |  |

NOTE: The report header displays your personal information and these three (3) tabs:

- a. Audit Results tab: Displays requirements for degree completion.
- b. CSUN Courses tab: Lists courses you have completed at CSUN.
- **c** Applied Exceptions tab: Lists your approved course exceptions and substitutions.

### 10. Click on the **Download PDF Audit** link.

11. To print your DPR report click on the 🖨 button.